## $\triangleright$  getswift

## **GetSwift & Typeform Integration Quick Start Guide**

Do you need a no-hassle white labeled solution for customers to place delivery orders through your website and have those orders link directly to GetSwift?

[Typeform](https://www.typeform.com/) is a simple form creation platform that can create visually appealing and userfriendly delivery order forms. If you do not have web developers who can create help you create direct connections between your different systems, then this is the perfect solution for you.

This guide will show you how to create a delivery order form with Typeform and link it to GetSwift with Zapier.

[Zapier](https://zapier.com/) allows you to move information between your web apps automatically, so you can focus on your running your business instead of on administrative tasks. With Zapier you can send new orders from Typeform directly to your GetSwift account, which will then appear on your map as a new delivery!

Before you begin, make sure you've created an account with GetSwift, Typeform and Zapier. The sign-up links are included below:

<http://app.getswift.co/signup> <https://admin.typeform.com/signup> <https://zapier.com/sign-up/>

**Step 1:** The first thing we want to do is to set up our delivery order form using Typeform. Login to **Typeform**, select 'Create a new typeform', then select 'Use a template'.

The next page will bring you to a template gallery. To simplify the form creation process, we will be customizing our form using a pre-built template. You can find it by filtering the templates to the 'E-commerce' category, selecting the 'Delivery Order Form' template, then clicking the 'Use this template' button. You can refer to the image below if you are having trouble at this step.

## **≽ getswift**

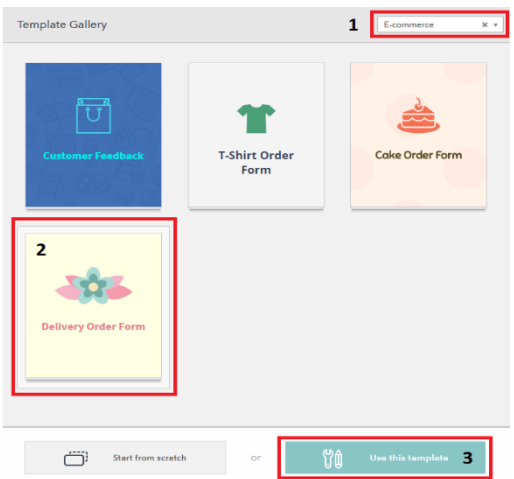

You will be notified that you are selecting a template that uses 'Pro' features. Depending on the size of your business and complexity of your order form, you may need to upgrade from the Free plan to the Pro plan. You can find out more about Typeform pricing plans here: [https://www.typeform.com/pricing/.](https://www.typeform.com/pricing/) It is completely ok if you decide that you do not need the Pro plan. You can still use this template to create your order form, but you will just need to remove the Pro features on the form before you make it public.

**Step 2:** The template we have selected is for flower delivery. It will provide the customer with a simple and visually appealing order form to fill in information about the sender/recipient, pick the flowers they want to buy, and pay for the order (note that payment is a Pro feature). You can see a demo of the form here[: https://template.typeform.com/to/kxovQc](https://template.typeform.com/to/kxovQc). We've also included selected screenshots of the form below.

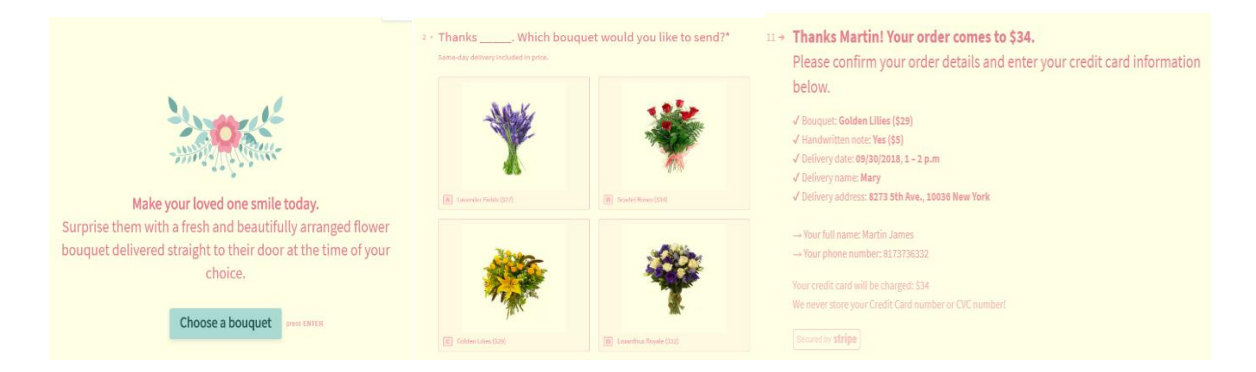

You can customize this form for your own business. We will not go through in detail here how to use all the capabilities of Typeform, but you can get an introduction here:

[https://www.typeform.com/help/my-1st-typeform.](https://www.typeform.com/help/my-1st-typeform/) Typeform also has a comprehensive help center and customer support team that can help you build the form you need.

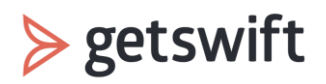

**Step 3:** Once you have finished customizing the form, save your changes. We will now find the API key that will link Typeform to Zapier here:

[https://admin.typeform.com/account#/section/user.](https://admin.typeform.com/account#/section/user) Save the API key to a safe place.

**Step 4:** Next, we will set up the connection between Typeform and Zapier. Login t[o Zapier](https://zapier.com/app/login) and click on the 'MAKE A ZAP' orange button. Zapier works with 'Triggers' and 'Actions'. We are going to start by setting up the Trigger.

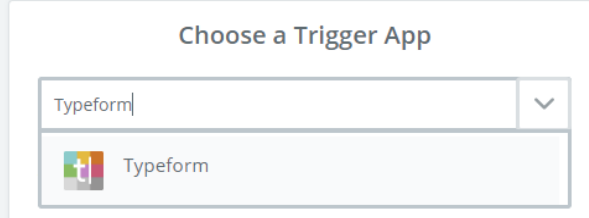

Enter 'Typeform' into the 'Choose a Trigger App' search field and select the Typeform app. Then select 'New Entry' as the Typeform trigger and select 'Save + Continue'.

Click 'Connect an Account' and in the new pop-up window, enter the API key you saved earlier in step 3. Once you've connected, select 'Save + Continue'.

Next, select the form you want to use in the dropdown - this will be the form you set up in step 2. Click 'Continue'.

You'll be directed by Zapier to test the form you've selected. Go ahead and press 'Fetch & Continue'. If your test was successful, you're ready to press 'Continue' and begin building the 'Action'.

**Step 5:** Choose an Action App - you are going to do this the same way you chose a trigger app, except this time search for and select 'GetSwift'. Select 'Create Task' as the GetSwift action.

**Step 6:** We'll now need to connect your GetSwift account to your Zap. Go ahead and select 'Connect an Account'. You'll need the API key associated with your GetSwift account, which you can find here: [https://app.getswift.co/Merchant/APISettings.](https://app.getswift.co/Merchant/APISettings) Generate an API Key in GetSwift if you haven't done so already, make sure "API Key Active" is checked, and click "Update" at the bottom of the screen. Copy and paste the API key back into Zapier and your GetSwift account should now be linked. Select "Save + Continue" to move on.

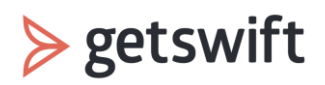

**Step 7:** We're now ready to start using the information passed from Typeform and link it to what GetSwift will need to process the order. Begin filling out the fields that relevant to your order. You can type in data directly if there are any fields that need to be defaulted for all orders. For example, the flower shop is the pickup address for all orders, so you can type in the address directly into the 'Pickup Full Address' field.

If you are pulling data from the Typeform into a field, press the button the right of the input and select the name of the form field. Here is what this looks like:

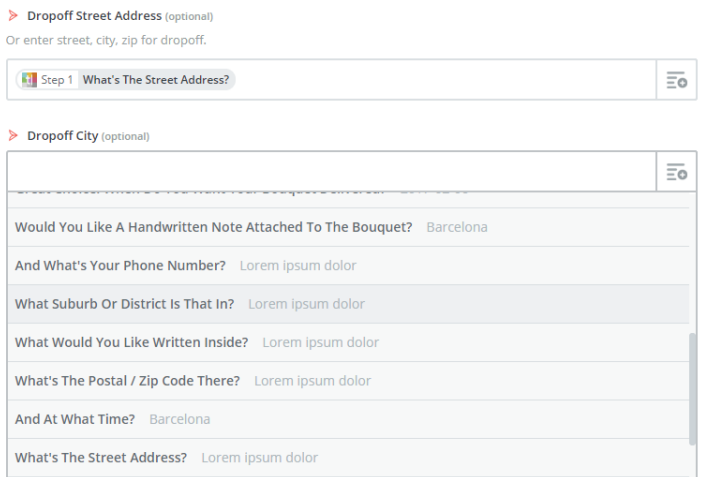

## **A few things to keep in mind:**

- If you are always picking up from the same location, simply write the address into the field. This will cause the pickup address to remain the same for every order. (This applies to all fields)
- For pickup and destination address fields you must use either Full Address AND/OR Street Address + City + Zip Code (the more information the better)
- 'Future Tasks' are based on the pickup time (not delivery time).

Once you are finished linking all relevant Typeform fields to Zapier, click 'Continue'.

You'll be directed by Zapier to test task you just created. Go ahead and press 'Send Task to GetSwift'. If your test was successful, press 'Finish', name your Zap and turn it 'ON' using the toggle button.

**Step 8:** Send your Typeform order link to your customers, embed the form on your website, and share through all your sales and marketing channels. You are now ready for customers to start using your form to place an order and have the delivery managed through GetSwift's software. Good luck!

If you need any additional guidance you can review this helpful link: <https://zapier.com/help/getswift/> or [contact us today.](http://www.getswift.co/integration-contact-form)